### **ISI WEB OF KNOWLEDGE SM**

# Web of Science ® كارت مرجع سريع

امكان جستجوىعناوين: در بيش از 9200 ژورنال با بيش از 45 زبان مختلف دنيا در زمينههاى علوم، علوم اجتماعى، هنر و علوم انسانى كه مقالات (پژوهشهاى) با كيفيت و مرتبط با حوزه موضوعى مورد علاقه شما را فراهم مىآورد. ارتباط بين ركوردهاى مرتبط با استفاده از مراجع استنادى برقرار مى شود. امكان استفاده از روابط موضوعى بين مقالات را كه توسط متخصصان خبره در زمينه موضوعى مورد علاقة شما، ايجاد شدهاند را، فراهم مىآورد.

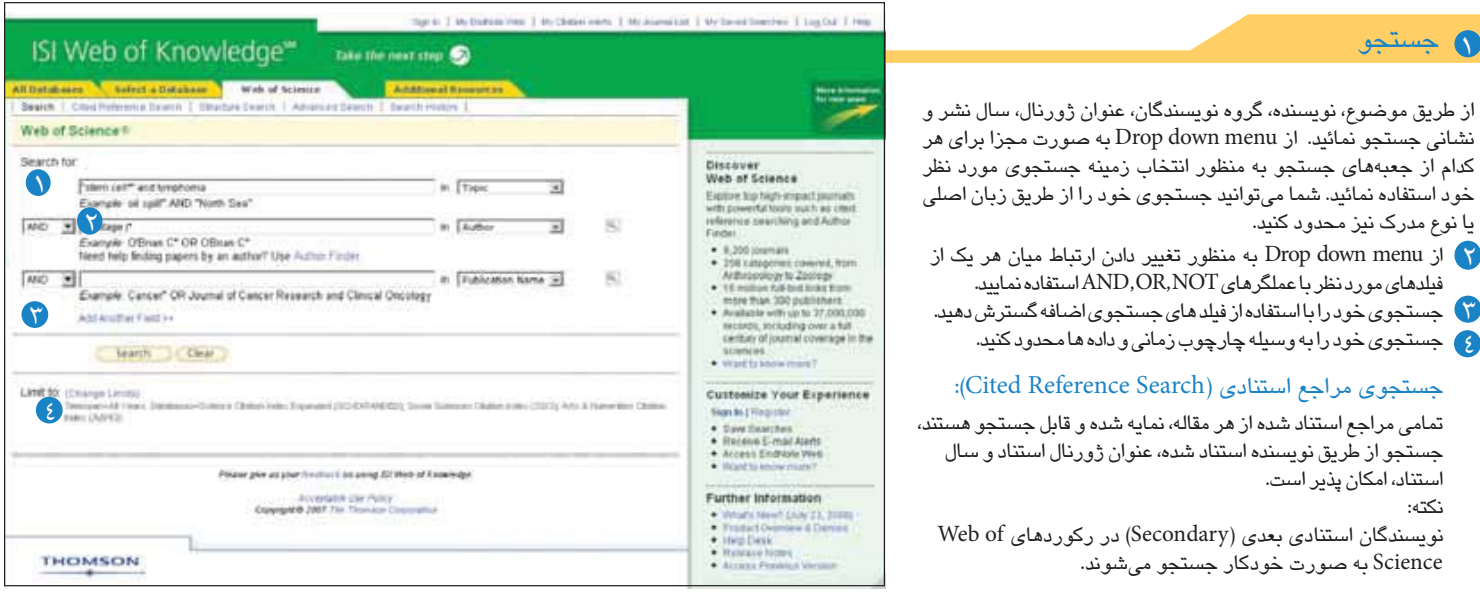

عملگرهاى جستجو( Operators Search( : SAME Sentence) SAMEو AND, OR, NOT عملگرهاى از استفاده با به منظور ايجاد يك عبارت جستجوى منطقى، جستجو نمائيد. جستجوى خود را با قراردادن عملگرها داخل پرانتز تركيب نماييد. عبارات دقيق يا كوته سازى شده را در داخل علامت نقل قول يا گيومه، جستجو كنيد. علامتهاى كوته سازى ( Symbols Truncation(: كوته سازى را براى بازيابى تمامى واژههاى شكل جمع يا تنوع در هجى كلمات استفاده نمائيد. º = از صفر تا چند حرف ? = براى يك حرف \$ = صفر يا يك حرف (

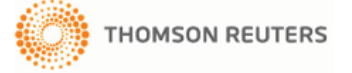

# ركورد كامل (Full Record):

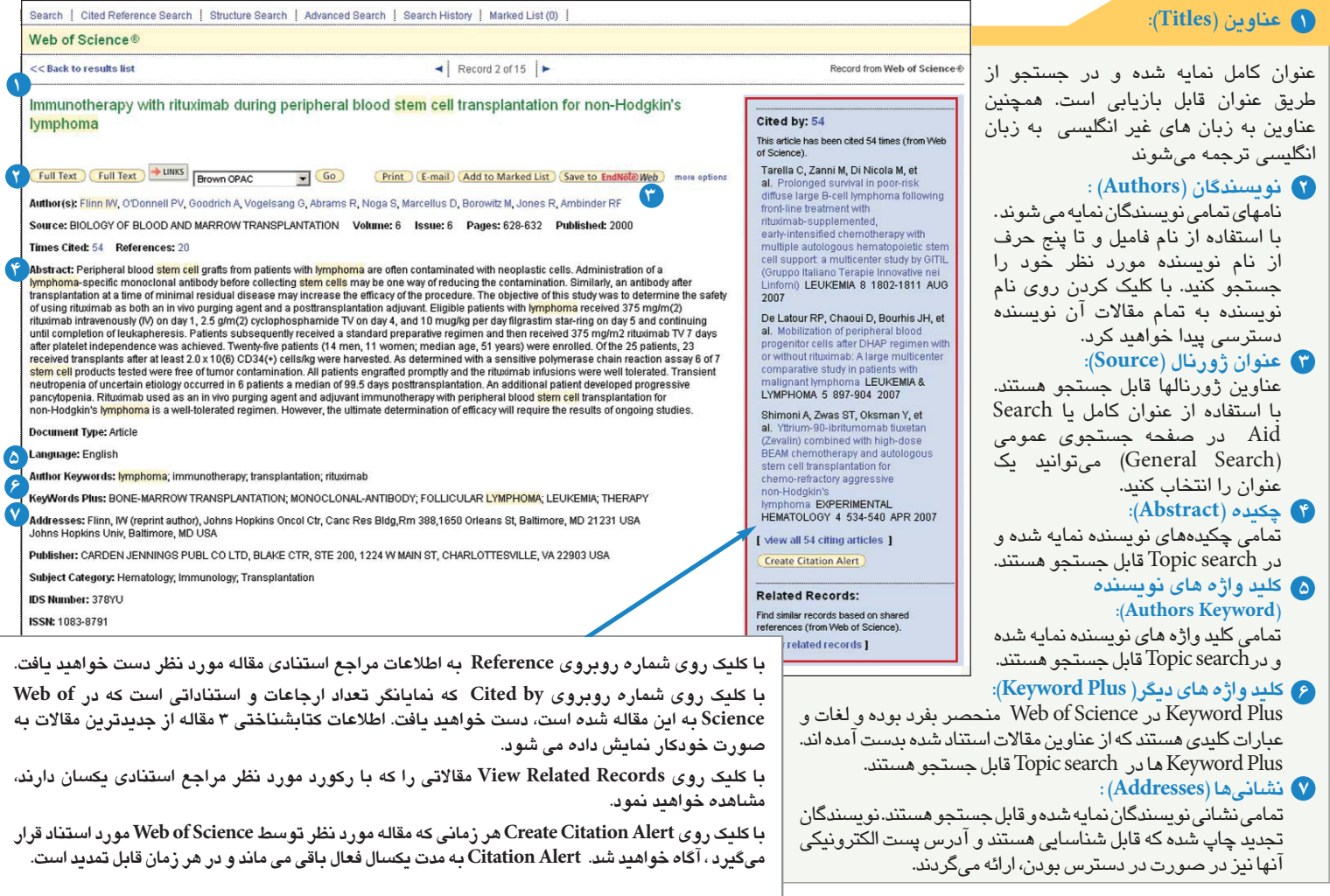

## مراجع استنادى ( Cited Reference) :

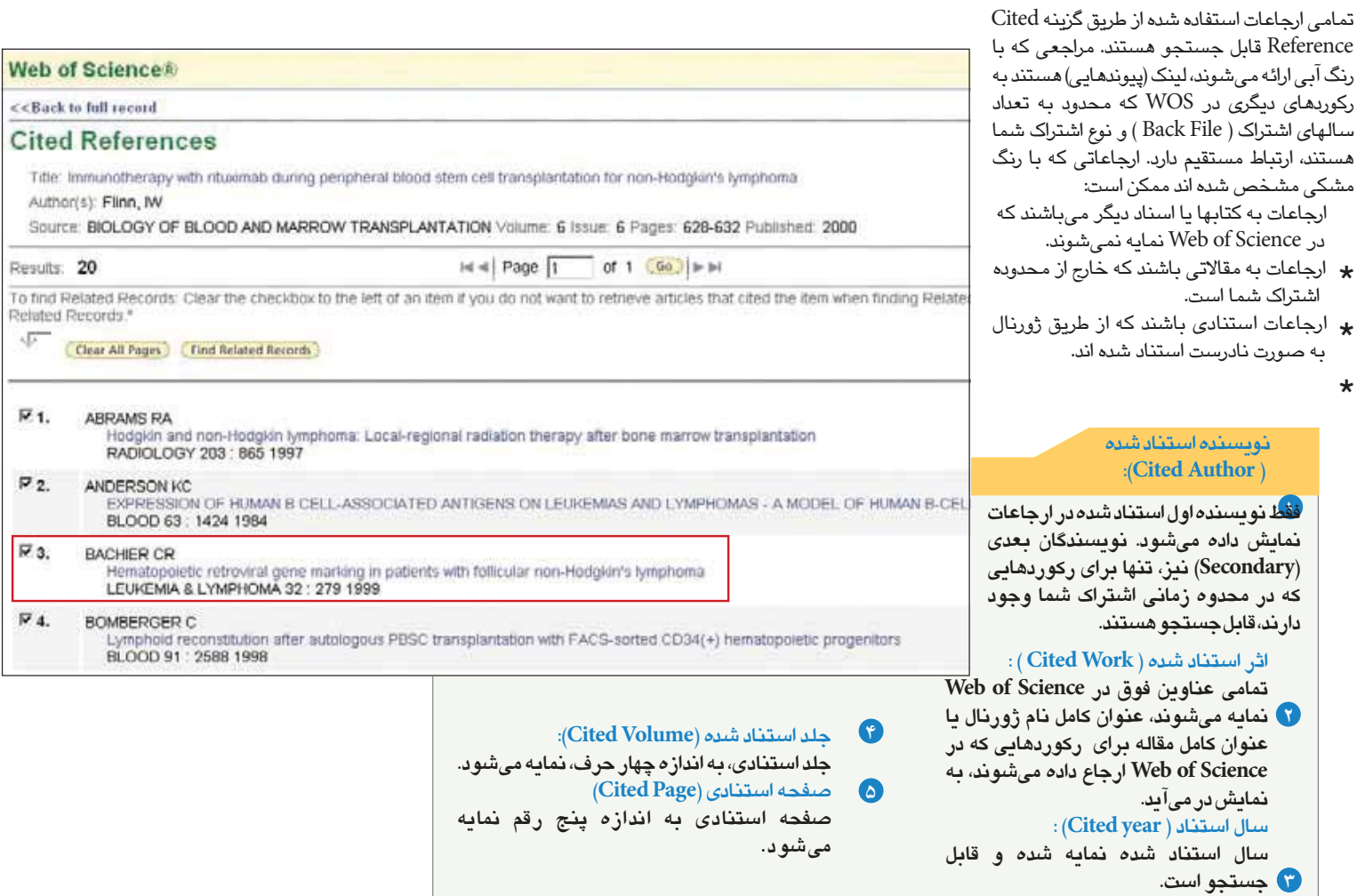

## تصحيح و تحليل نماييد. (Analyze and Refine(:

#### 1 نتايج جستجوى خود را تصحيح كنيد.

شما مى توانيد Result your Refine در بخش نتايج جستجوى خود را تا يكصد هزار ركورد براى يافتن يكصد مورد بالائى از رده موضوعى، عنوان ژورنال، نوع مدرك، نويسنده، سال نشر، كشور، سازمان و زبان، تصحيح و استخراج نمائيد.

- 2 نتايج جستجوى خود را مرتب كنيد (Result Sort(: جستجو را مى توانيد به ترتيب، نتايج جديدترين مقاله، تعداد استناد به مقاله، ارتباط موضوعى، سال نشر ، عنوان ژورنال و نويسنده اول مرتب سازى كنيد.
- 3 : (Analyze Result) نتايججستجوراتجزيهوتحليلكنيد شما مى توانيد براى دستيابى به نتايج مورد دلخواه از طريق تجزيه و تحليل نيز همانند Refine نتايج جستجوى خود را تا يكصد هزار ركورد مناسب تر سازيد. با استفاده از تجزيه و تحليل (Analyze (شما مىتوانيد برون داد نتايج را در فايل Excel براى ايجاد نمودار، استفاده نمائيد.
	- م برونداد ركوردها يا ذخيره در EndNote Web<br>Outwat Becaude on Save to EndNote) : (Output Records or Save to EndNote)

روی تحسير علی استنادى ايجاد كنيد.<br>ها یک گزارش استنادى ايجاد كنيد.<br>ها یک گزارش استنادى ايجاد كنيد. شما مى توانيد ركوردهاى مورد نظر را در فهرست ركوردهاى نشاندارخوداضافهنمائيديادرنرمافزار EndNote،ذخيره كنيد. همچنين مى توان نتايج راچاپ كرده،پست الكترونيكى نموده و يا موقتا حداكثر ٥٠٠ ركورد را در فهرست انتخابى List Marked و به صورتدائمى حداكثر 10000 ركورد را در Web Note End ذخيره كرد.با Click بر روى More Option نيز مىتوان عمل ذخيرهسازىركوردها را تنظيم نمود و يا به طور مستقيم در نرمافزارهاى مديريت استنادى كه Procite و EndNote ، Reference Manager مثل روىكامپيوترخودنصبنمودهايد،واردنمائيد.

با انتخاب Report Citation Create مى توانيد يك بررسى گرافيكى آمارى روى مجموعهاى از نتايج جستجوى خود،داشتهباشيد.

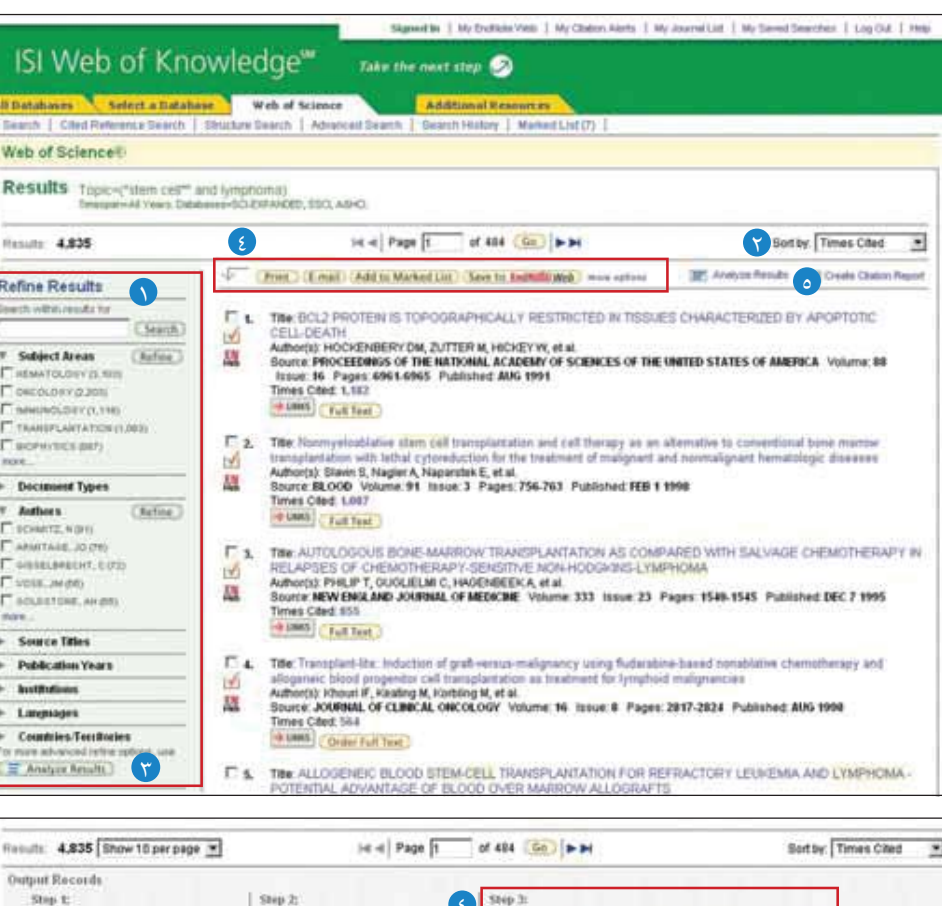

Save To:

 $= 5$ ave

C Selected Records on page

C Records | to |

C. All records on page

F. Adhers, Title, Source

F plus Cited Reference

**C** plus At shart

C Full Record

## شخصى سازى نماييد. (Personalize(:

# 12 and 12 يك پروفايل شخصى ايجاد كنيد.

هر يك از كاربران Science of Web مىتوانند يك پروفايل در ISI از مزاياى ارزشمند خلق يك Knowledge of Web ايجاد نموده و Profile شـخصـى استفاده نمائيد. ايجاد يک پروفايل شـخصـى به<br>شما اين امکان را مى دهد که موارد زير را نـخيره سازيد. \* جستجوهاى ذخيره شده و اگاهى رسىانى نا محدود آگاهى رسانى استناد به مقاله يا مقالات خاص º يك كتابخانهWeb EndNote با بيشتر از 10000 مرجع º جستجوهاى ذخيره شده و ايجاد اگا*هى* رسان*ى* مبتنى بر Save Searches & Create Search Alert جستجو براى مشاهده تاريخچه جستجوى خود گزينه history Search را نتخاب نمائيد و نيز با استفاده عملگر*ه*ا*ی* تركيب*ى مى* توانيد برخى از نتايج جستجورابا هم تركيب نماييد. قابليت نخيره سازى براى ٢٠ نوع جستجو به عنوان تاريخچه جستجو (Search history) يا (آگاهى رسانى) وجود دارد. آگاهى رسانى ها (Alerts) بر اساس آخرين نتيجه جستجوىشما در بخشhistory است. آگاهىرسانى (Alerts (به مدت ٢٤ هفته فعال است همچنين مى توان آگاهى رسانى در هر زمان مجددا تمديد نمود. با كليک بر روى گزينه My Save Search و My Citation Alert آگاهى رسـانى صـفحـه خود را تمديد و تـجديد نمـاييد. هرگاه تاريخ آگاهى رسانى تمام شد تا زمانى كه شما آن را از صفحه Profile خود حذف كنيد به عنوان استراتژى جستجوى ذخيرهشده باقى خواهد ماند. همچنين جستجوهاى شما مى توانند عنوان RSS Feeds نخيره شوند بعد از نخيره سازى history روى گزينه <mark>XML</mark><br>Click، نماييد.

- ★ انتخاب گزينه Renew يک تاريخ انقضاى جديد براى هر<br>بخش آگاهى رسانى Alert ايجاد نماييد.
- \* انتخاب گزينه Setting آگاهى رسانى رافعال يا غير فعال<br> نماييد.<br>\* با انتخاب گزينه Open جستجوى نخيره شده را اجرا
- 
- <sup>º</sup>با انتخاب گزينه Feed RSS ،XML را بكار اندازيد. نماييد. <sup>º</sup>با انتخاب گزينه Open جستجوى ذخيره شده را اجرا

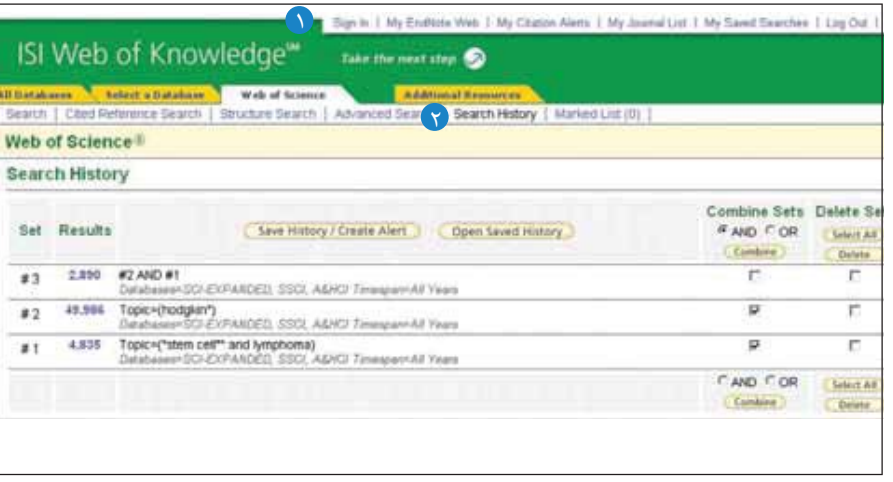

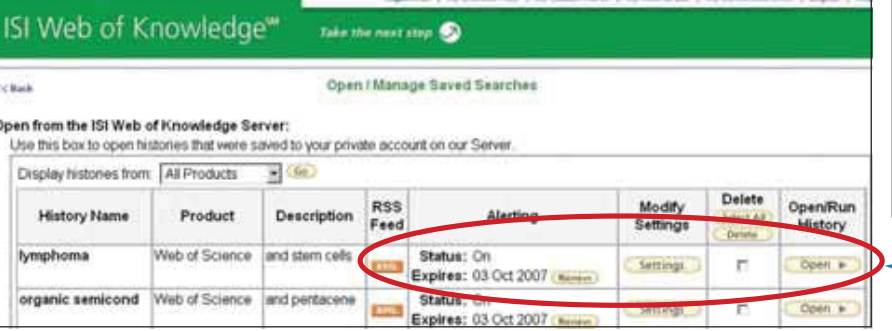

## مديريت نماييد. (Manage(:

#### :EndNote Web

تا 10000 ركورد را در كتابخانه EndNote ذخيره نمائيد. همچنين در Web EndNote امكان اضافه كردن و قالب بندى مراجع در يك مدرك و جستجو در پايگاههاىاطلاعاتى Online و فهرستكتابخانه اىرا بهشما مى دهد.

ار جاعاتى كه از Knowledge of Web ISI واردشدهاند به صورت علامت زده در Web EndNote باقى خواهد ماند و شما مى توانيد به ركورد كامل دسترسى داشته و اطلاعاتاستنادى روز آمد را مشاهدهنماييد. EndNote Web همچنين به شما اين امكان را مى دهد كه تعداد استنادات استفاده شده در مدركى را كه مشغول نوشتن آن هستيد به آن اضافه نماييد و جستجوهاى روى پايگاههاى اطلاعاتى Online را اجرا نمائيد. با يكبار ايجاد كتابخانه Web EndNote ، امكان دسترسى شما در هر زمان به اين كتابخانه از طريق Knowledge of Web يا وارد شدن به آدرس : كه Password و User ID از استفاده با www.myendnoteweb.com ٌ قبلا در Knowledge of Web ISI، تعريف شده است، وجود دارد.

#### دريافت كمك (Help Getting(

پيوند Help را در هر صفحه، كليك نمائيد تا از كمك تفصيلى روىامكاناتى مانند روشهاو مثالهاى جستجوى مفصل، استفاده نمائيد.

با ميز كمك فنى، در منطقه خود تماس بگيريد: scientific.thomson.com/support/techsupport با گروه آموزش تماس بگيريد. scientific.thomson.com/support/training/contacttraining به منظور مشاهده قطعات آموزشهاى ضبط شده، آدرس زير را بازبينى نمائيد: scientific.thomson.com/support/recorded-training آيا به راهنماييهاى بيشترى نياز داريد؟ به منظور مشاهده آموزشهاى مبتنى بر Web، آدرس زير را بازبينى نمائيد: scientific.thomson.com/support/training/webtraining

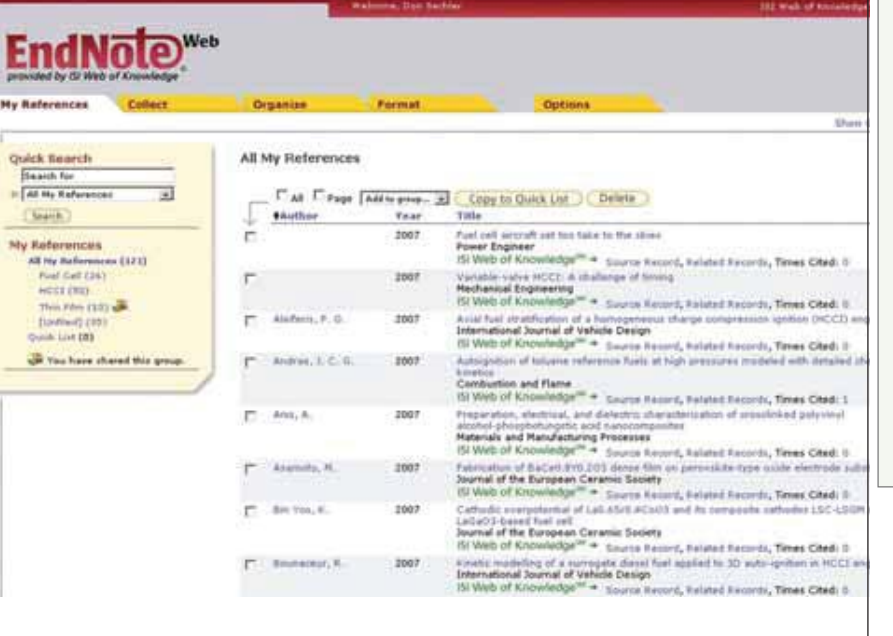

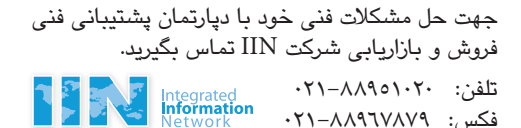

Email: Support@iingroups.com